# 教育云常见问题

#### 目录

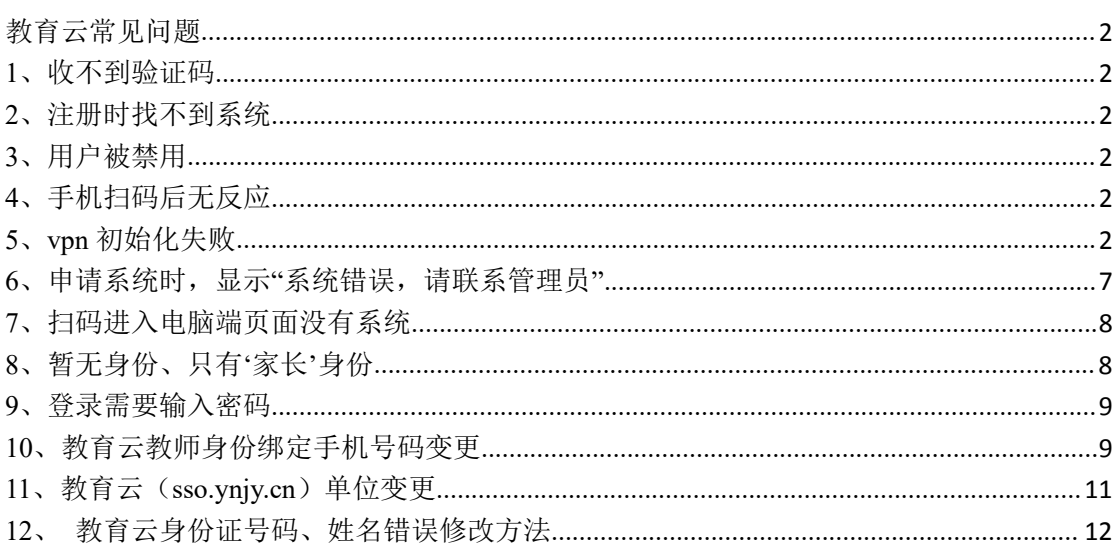

# <span id="page-1-0"></span>教育云常见问题

#### <span id="page-1-1"></span>**1**、收不到验证码

- (1) 点击获取验证码网页上没任何提示,手机也收不到验证码。 可以尝试更换浏览器,最好使用谷歌或者火狐;如果办理过携号转网业务可 以联系管理员(65103591)。
- (2) 点击获取验证码页面上弹出 **time diff** 。

查看电脑或者手机上的时间是否正确,是否是快了还是慢了,如果不正确, 请将时间修改为正确的北京时间。

(3)如果手机上收不到验证码,提示无法连接服务器或者没有任何显示,可以 打开手机飞行模式,再关闭,刷新一下网络再尝试获取。

#### <span id="page-1-2"></span>**2**、注册时找不到系统

在注册系统时找不到该系统说明老师之前已经注册过或者使用过,就不用再 次注册,直接扫码登录就行。

#### <span id="page-1-3"></span>**3**、用户被禁用

注册页面或手机 App 弹出用户被禁用提示, 直接联系管理员 (65103591) 解禁。

#### <span id="page-1-4"></span>**4**、手机扫码后无反应

如果扫码后二维码上面出现一串英文字母(failed to get authentic string), 说明你的账号里还没有任何系统,请先注册系统,审核通过后再扫码登录。

## <span id="page-1-5"></span>**5**、**vpn** 初始化失败

教育云扫码后进入系统资源列表后,点击系统链接,提示 vpn 初始化失败, 请重新安装客户端

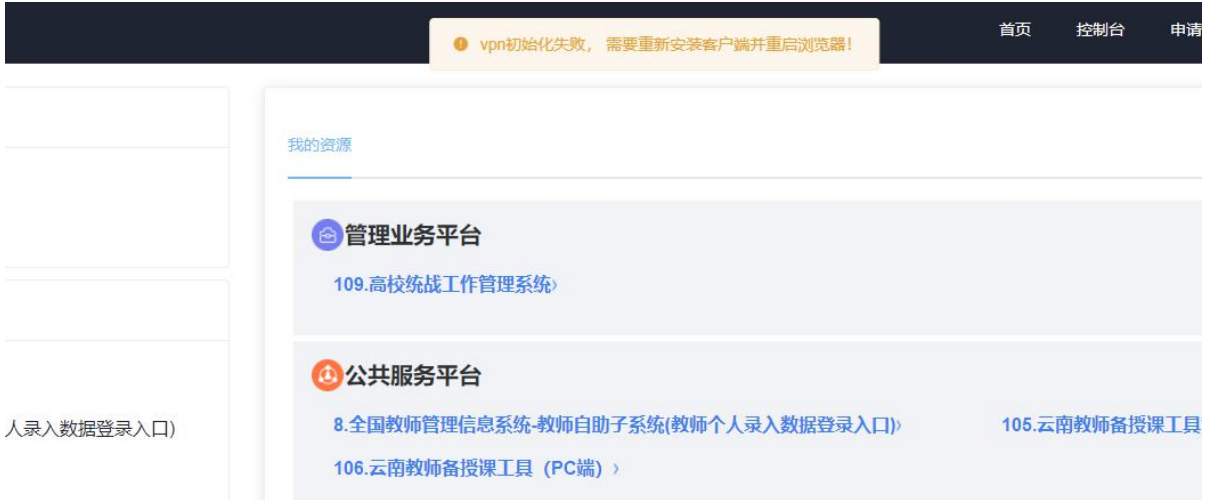

## 解决办法:(最好使用谷歌浏览器)

- 、更换为浏览器为谷歌浏览器
- 、如果使用 360 浏览器,需要将极速模式改为兼容模式
- 、清除一下浏览器缓存,打开无痕模式,再重新扫码(完成这一步之后先尝试 扫码看能否登录,如不行在继续下方 4,5,6 步骤)

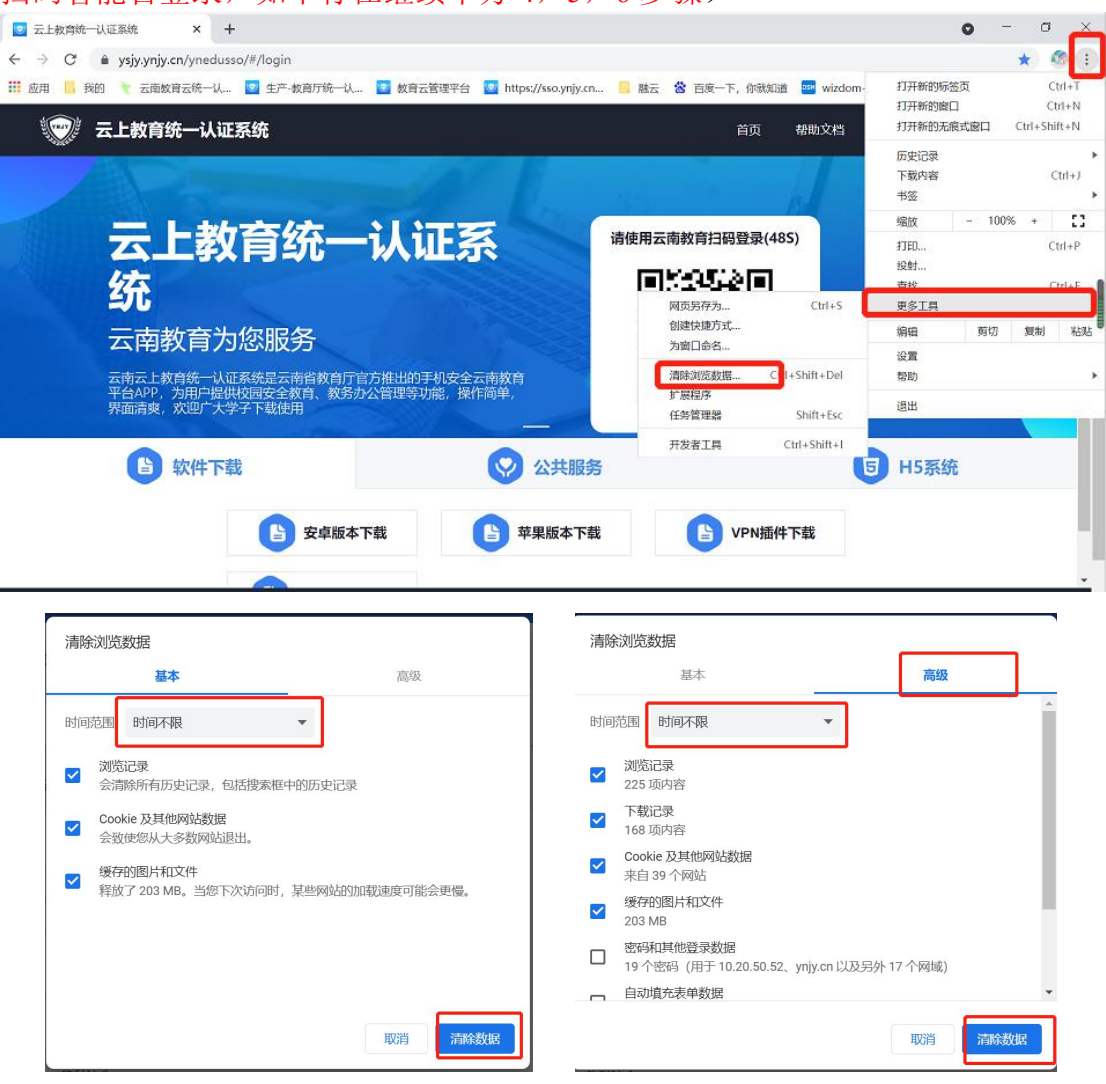

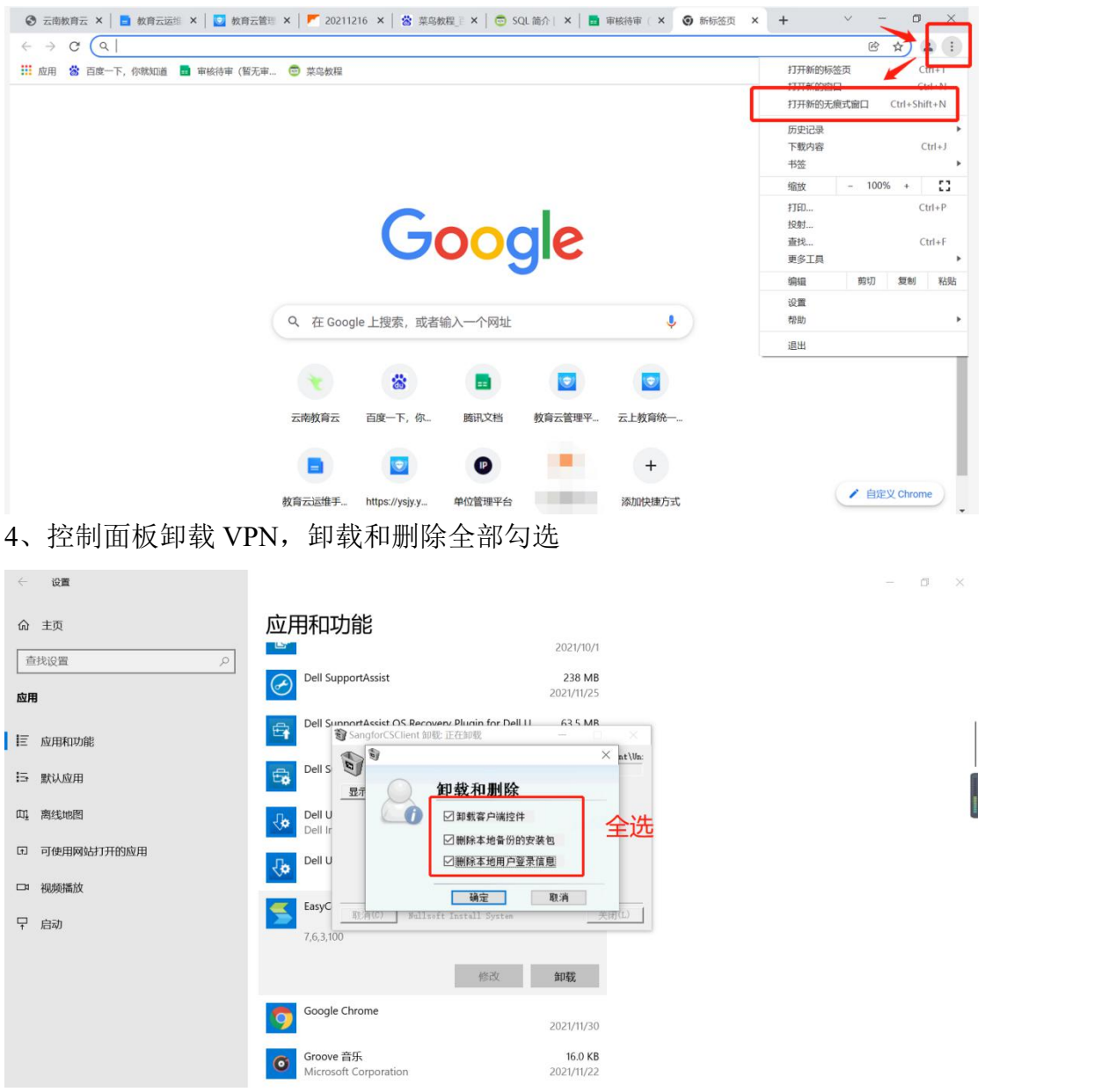

、重新安装 VPN 插件——安装修复工具修复——退出电脑上的安全软件(如: 、电脑管家等)——打开谷歌浏览器得无痕模式———再扫码登录 (1)两个修复工具都需要下载安装(下方 修复工具\_第 4 页 可以右键—— 保存到文件), 安装好打开第二个应用, 点击立即必复即可。

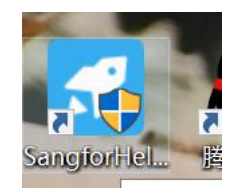

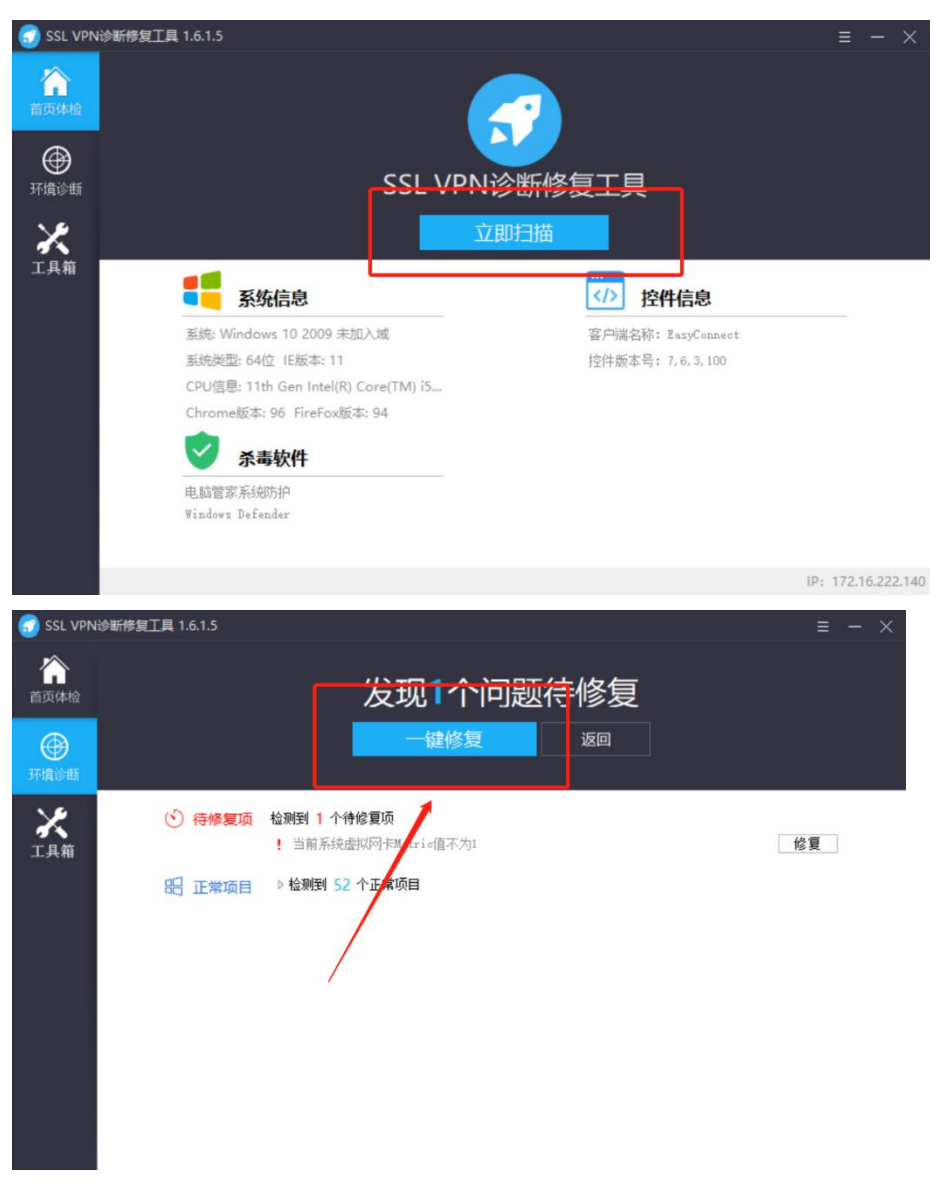

(2)先通过启动客户端初始化再扫码 a.先找到该桌面图标"鼠标右键"双击

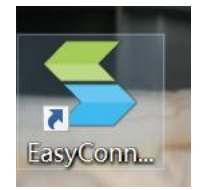

b.出现这个图标之后,点击关机退出,再进行下方第(3)步(不用管用户名密码,这个是 在扫码成功,点击系统的时候自动调用填充的)

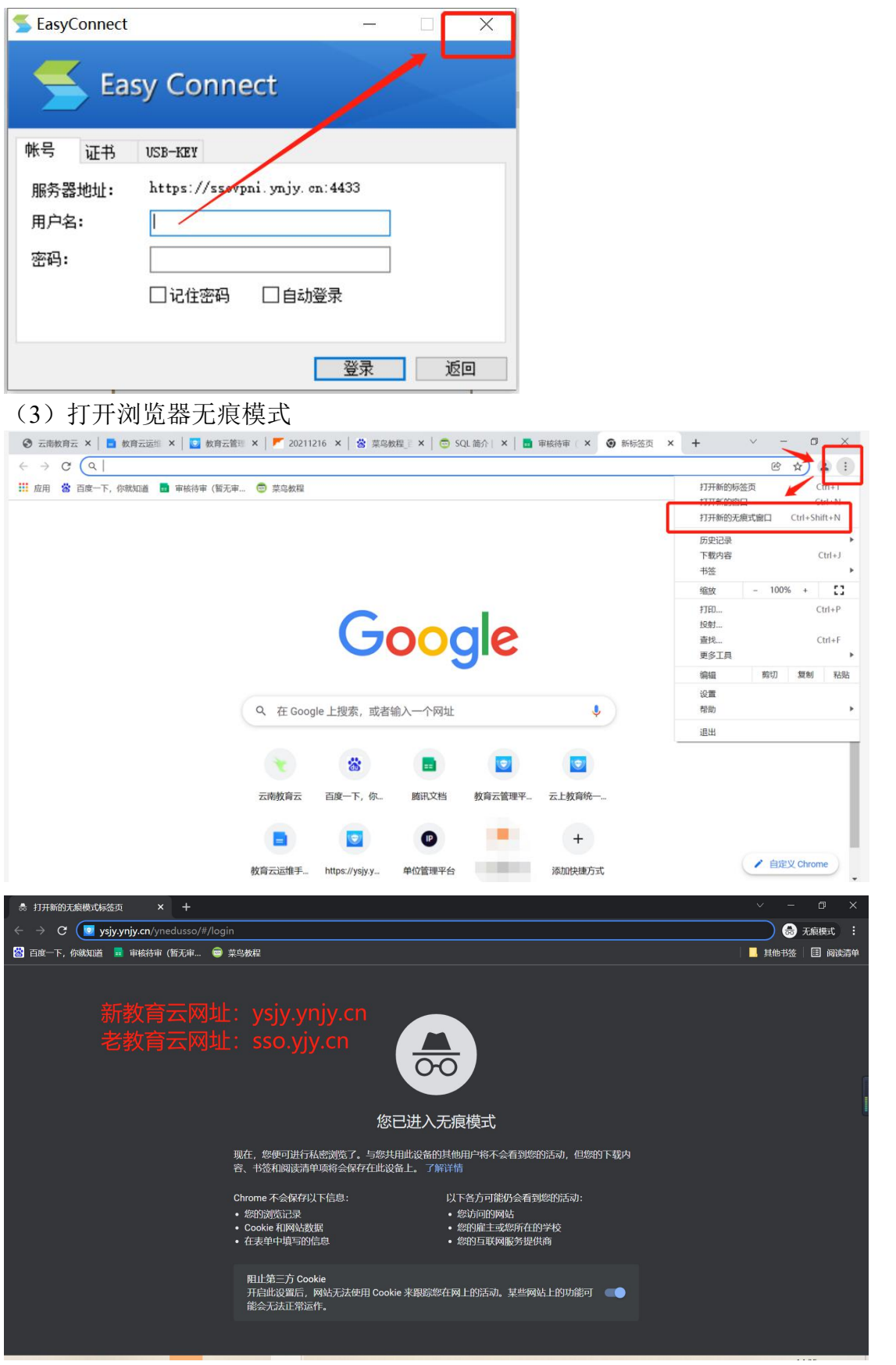

修复工具

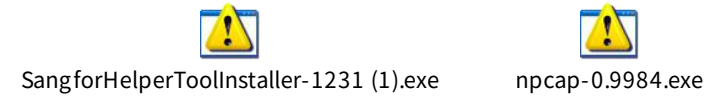

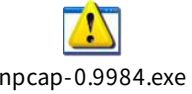

注:如按以上操作还是提示 vpn 问题,进入不了系统,请打开谷歌浏 览器的开发者工具,扫描登录后然后再点系统,把报错信息截图,老 师的姓名、手机号码发在邮箱 (15096655973@139.com) 里, 技术人 员进行处理,后续处理情况会邮件或电话回复。

## <span id="page-6-0"></span>**6**、申请系统时,显示**"**系统错误,请联系管理员**"**

出现这个情况是因为申请系统的手机号码和教师系统手机号码不一致,申请 系统时没有单位信息,获取不到单位信息就会显示申请错误。

教师系统手机号码一致时身份会显示为"教师-\*\*\*学校",如果只显示"教 师",则教师信息系统录入的手机号码与教育云使用的手机号码不一致,请老师 修改号码信息修改正确以后再重新发起申请(参照文件目录 10)。

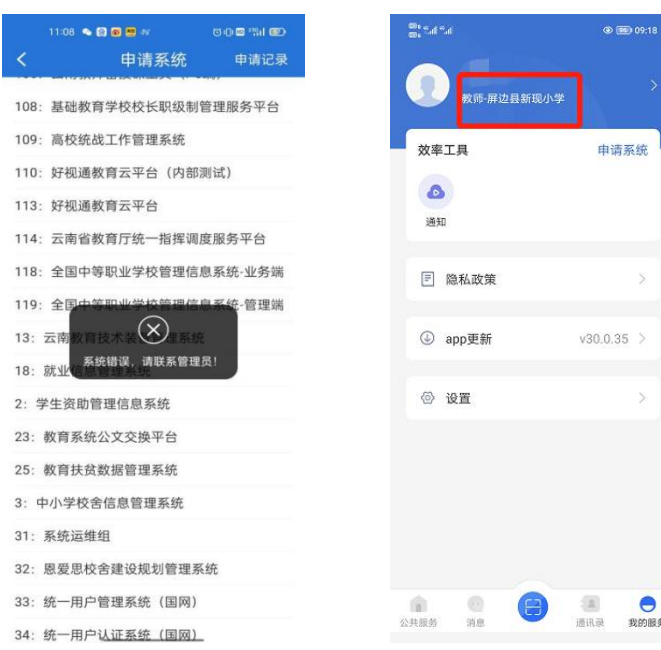

## <span id="page-7-0"></span>**7**、扫码进入电脑端页面没有系统

(1)查看登录网址是否正确

系统编号≤95 登录网址: sso.ynjy.cn

系统编号 1~121+ 登录网址: ysjy.ynjy.cn

(2)检查自己是否申请过系统

如果未申请请将身份切换至教育行政人员、学校行政人员,教师这三种身份 其中之一提起申请,如果已经申请过,则查看申请系统页面看系统后方是否显示 已拥有,或是看申请记录的审核情况。若显示为通过和已拥有还没有系统,请联 系技术人员处理。

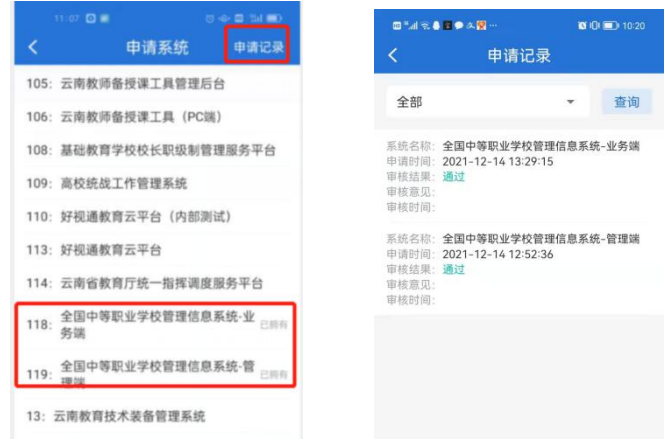

## <span id="page-7-1"></span>**8**、暂无身份、只有**'**家长**'**身份

(1)教师身份:联系学校的全国教师信息系统的管理员,将个人的教师信息录入 系统。

(2)学校行政人员身份:学校的老师作为学校的管理人员,但是无法将信息录入 全国教师信息管理系统的情况,写明这位老师的姓名,手机号码,身份证号码, 学校名称,学校机构代码和情况说明(用于哪方面业务、哪个系统),加盖学校 公章把文件扫描件发到 15096655973@139.com 邮箱

(3)教育行政人员身份:若工作单位为教体局或是教体局所属行政部门、教育研 究办公室、研究院等情况,写明这位老师的姓名,手机号码,身份证号码和情况 说明(用于哪方面业务、哪个系统),加盖教体局公章把文件扫描件发到 15096655973@139.com 邮箱

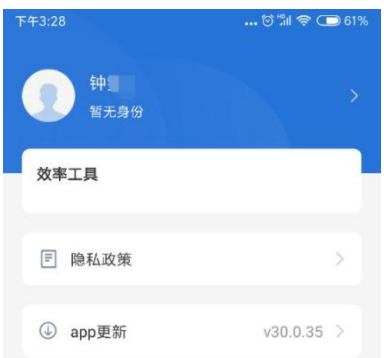

# <span id="page-8-0"></span>**9**、登录需要输入密码

点击教育云消息模块出现【登录 IM】请输入密码时的情况,IM 模块是教育 厅交流模块,登录账号为教育信息交换账号,一般老师没有账号用不到。教育云 正确登录方式是验证码登录。

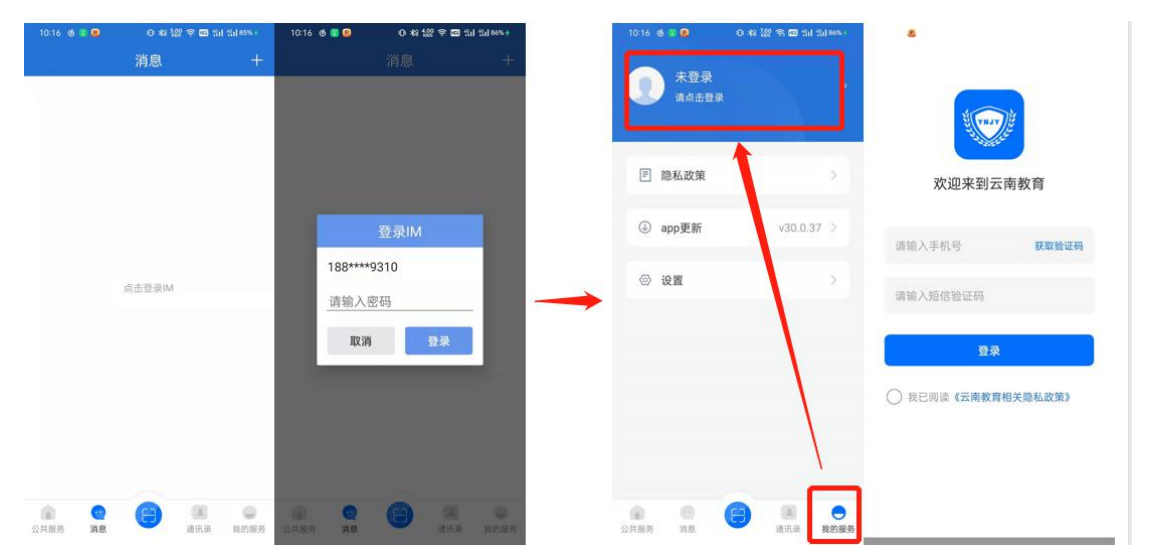

# <span id="page-8-1"></span>**10**、教育云教师身份绑定手机号码变更

问题情况: (1) 学科填报无法填报(2) 申请系统无法匹配到单位信息

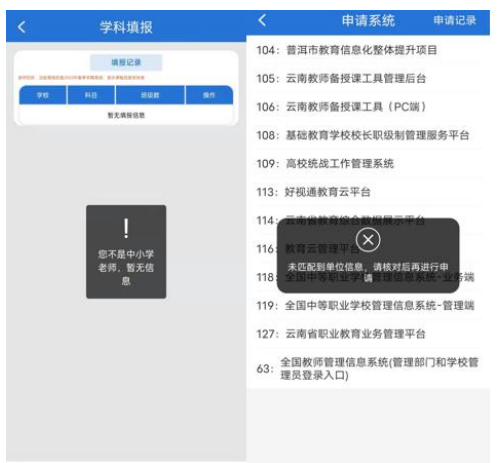

## 判定方法:

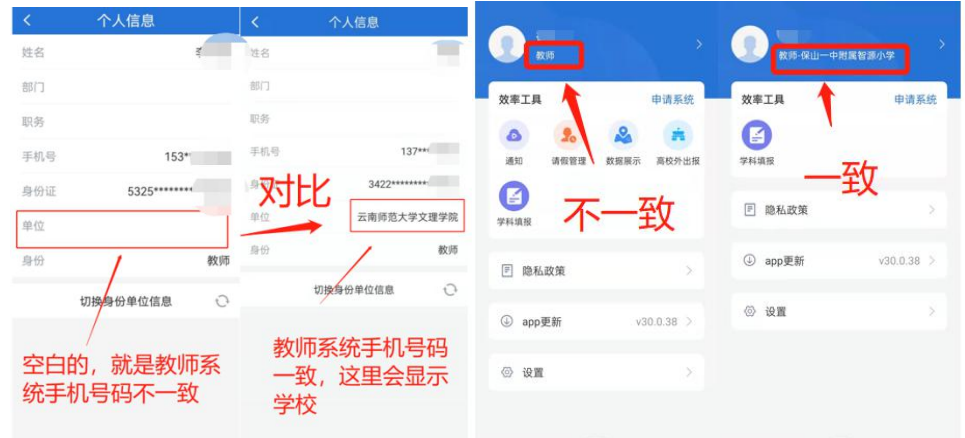

#### 处理办法:

姓名点进去(183\*\*\*\*0889 '教师')→解绑身份→输入教师信息系统登记 的手机号码(150\*\*\*\*5973 '教师-\*\*学校')→解绑成功→重新登录(183\*\*\*\*0889 '教师')→姓名点进去→刷新按钮→切换身份单位信息→选择'教师-\*\*学校'

解 绑 完 成 再 次 登 录 , 刷 新 数 据 很 重 要 ! ! ! !

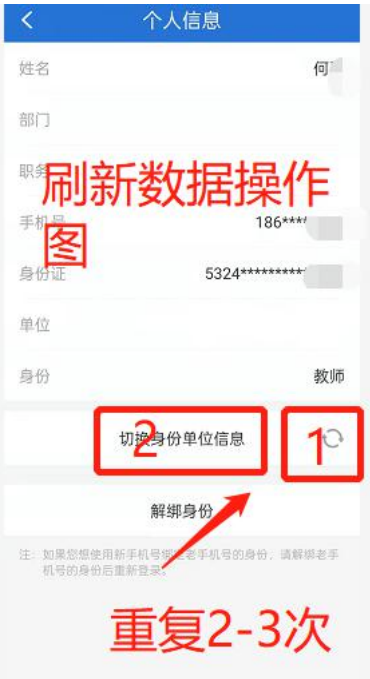

操作示例 → 2.教育云身份解绑操作(双击)

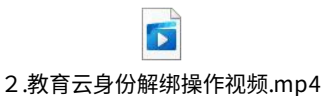

# <span id="page-10-0"></span>**11**、教育云(**sso.ynjy.cn**)单位变更

# 情况描述:教育云网页端用户再次申请系统时单位无法变更

注: 此法只可以修改老教育云网页端单位, 新教育手机端教师身份和单位是从 全国教师信息管理系统里面获取的,要教师身份或是更改单位,去系统里面录入 或更改个人信息(联系学校管理员修改,教体局审核)。

登录 $\nabla$ https://ysjy.ynjy.cn 网址,教师身份默认配置教师自助子系统,不需要自行 まんしゃ しょうしょう しんしゃ しんしゃ しんしゃ しんしゃ しんしゅう しんしゅう しょうしょく

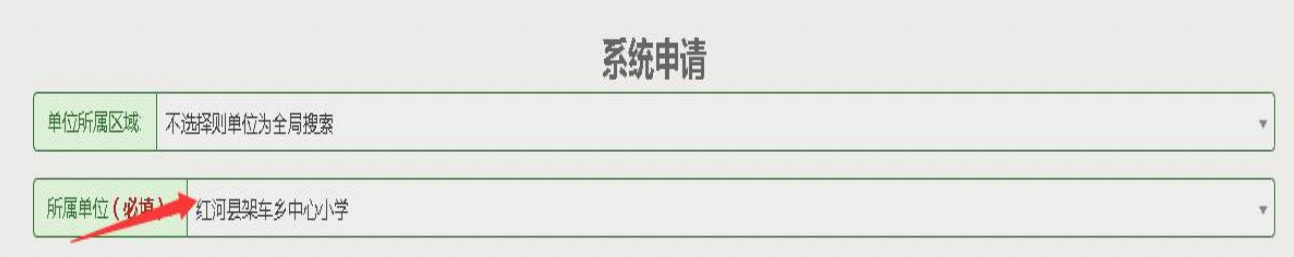

修改步骤:先卸载手机新版本 APP——安装老版本——登录——设置——我的信

息——点击单位——搜索现单位——提交证明材料——提交申请

| 16:29 日日日日           |          | 0 % 107 % 00 % di Sd CD              | 16:29            |                | ● * 122 单■ fal fal (ED)            | 16:30 4 | ● ★ 122 第 四 出 1 出 (二) |       | 16:31 4 8 8 | <b>A * 122 字面 tid tid (ED)</b> |      |                                 |
|----------------------|----------|--------------------------------------|------------------|----------------|------------------------------------|---------|-----------------------|-------|-------------|--------------------------------|------|---------------------------------|
|                      | 云南教育云    | 设置                                   |                  | 云南             |                                    |         | 个人信息                  | 修改身份证 |             | 搜索单位                           | 申请记录 | 申请修改单位                          |
| H <sub>5</sub>       |          | APP                                  | X                | $\circledcirc$ |                                    | 姓名      |                       | 徐婷    | 昆明理工        | 昆明市呈选区昆明理工大学附属幼儿园              | 提索   | 昆明市呈贡区昆明理工大学附属幼儿园<br>请选择证明材料的图片 |
|                      | C CHSI   | fiiii                                |                  | 通讯录            |                                    | 部门      |                       |       |             | 昆明理工大学                         |      |                                 |
| 教育新闻                 | 高等学历     | 机构设置                                 | Ô                |                | 我的信息                               |         |                       |       |             | 昆角理工大学后勤保障处幼教服务中心              |      |                                 |
| $\frac{2}{\sqrt{2}}$ | 嚊        | <b>De</b>                            | 内部公告             | 图片             | $\circledcirc$<br>更新程序             | 身份证     | 532923 ******** 0046  |       |             | 昆明理工大学后勤服务集团幼教服务中心             |      |                                 |
| 领导讲话                 | 公示公告     | 一师一优课                                |                  |                | $\sqrt{2}$<br>意见反馈                 | 单位      | 云南省教育厅 (点击申请修改)       |       |             | 昆明理工大学津桥学院                     |      |                                 |
|                      |          |                                      | $\Theta$<br>根质合议 | 高校タ            |                                    |         |                       |       |             | 昆明理工大学附属中学                     |      | <b>YMJ1</b>                     |
| $\triangleright$     |          |                                      |                  |                | $\odot$<br>帮助文档                    |         |                       |       |             | 昆明理工大学附属小学                     |      |                                 |
| 云上课堂学<br>生端          | 防疫教育     | 品德教育                                 |                  |                | $\bullet$<br>手势密码                  |         |                       |       |             |                                |      |                                 |
| H.<br>東日             | 臭        | Œ                                    |                  |                | 這<br>数字密码                          |         |                       |       |             |                                |      |                                 |
| 专题教育                 | 课程学习     | 电子教材                                 |                  |                | ை<br>指纹解锁                          |         |                       |       |             |                                |      |                                 |
|                      | (n)      | $\overline{Q}$                       |                  |                | $\Box$ mass. at the<br>₹<br>出<br>退 |         | 确定登陆状态                |       |             |                                |      | 提交                              |
| G<br>公共服务            | e<br>日一日 | $\left[ \frac{1}{2} \right]$<br>我的服务 | 6<br>45 27 82 85 |                |                                    |         |                       |       |             |                                |      |                                 |

老版本 **APP**:保存方法**——**点击附件图标**——**右键**——**保存到文件**——**再发送 到手机端安装即可(安装老版本前先将新版本卸载)

附件: 云南教育云.apk

单位修改成功以后最好将教育云版本换为新版本,大部分功能都是在新版本 **APP** 上。老版本只是为了切换老教育云网页端的单位。教育云会逐步推进新老 版本之间的功能切换

# <span id="page-11-0"></span>**12**、 教育云身份证号码、姓名错误修改方法

【我的服务】→顶端【姓名】→【身份证信息栏】→【确认修改实名 认 证 信 息 】→ 【 填 写 正 确 信 息 / 上 传 证 件 照 】 → 【 提 交 】

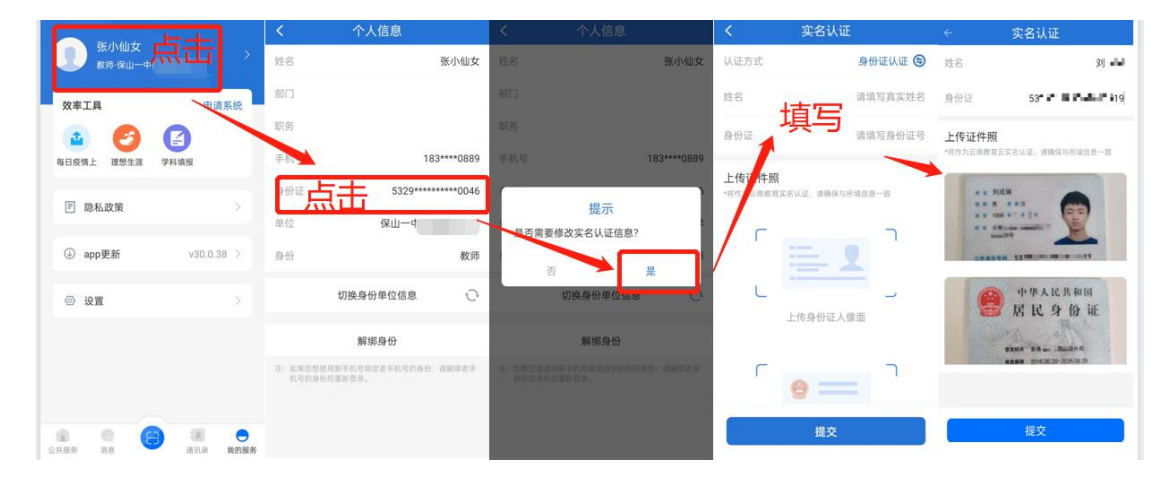